# Installeren ZOOM op iPad (iOS van Apple)

Staat beschreven aan het einde van dit document (pagina 8).

# Installeren ZOOM op Windows laptop/pc

Na het klikken van de link in de uitnodigingsmail van jouw coach krijg je het volgende scherm:

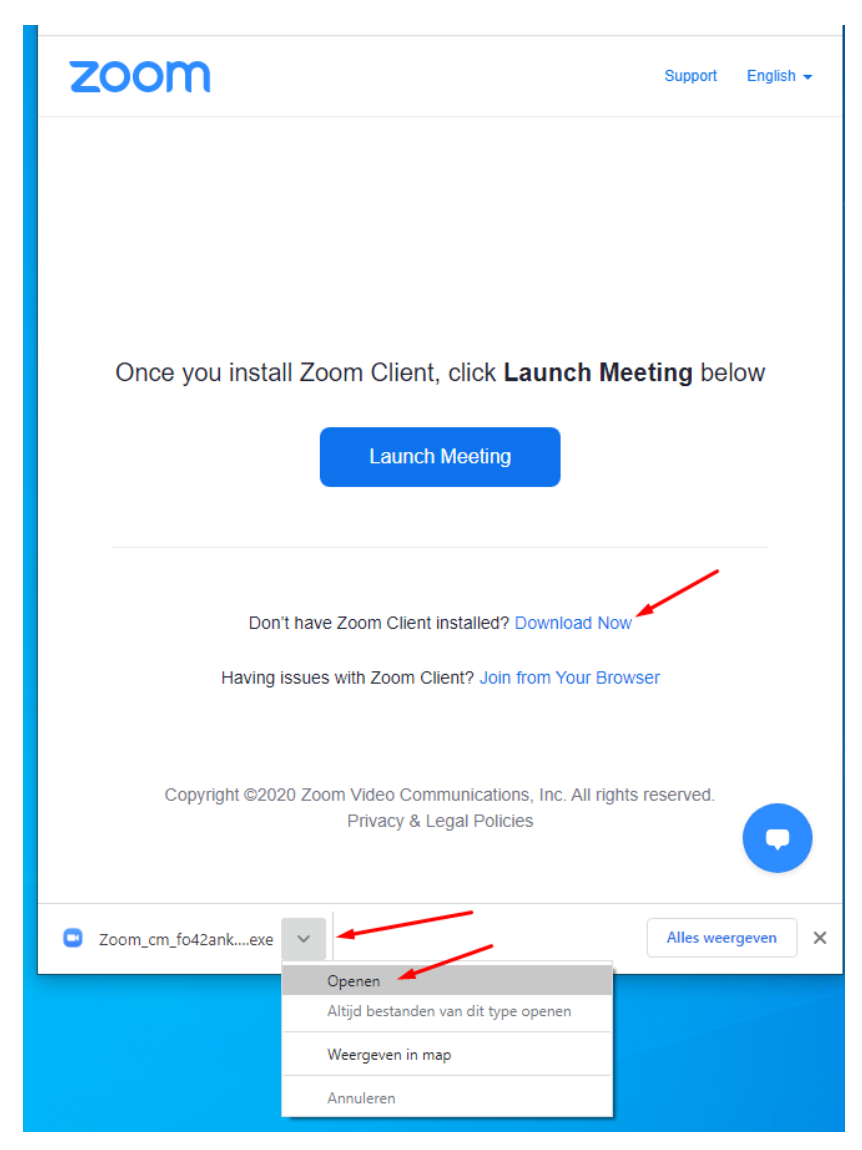

Installeer 'Zoom Client' door op de link 'Download Now' te klikken om daarna het bestand te openen.

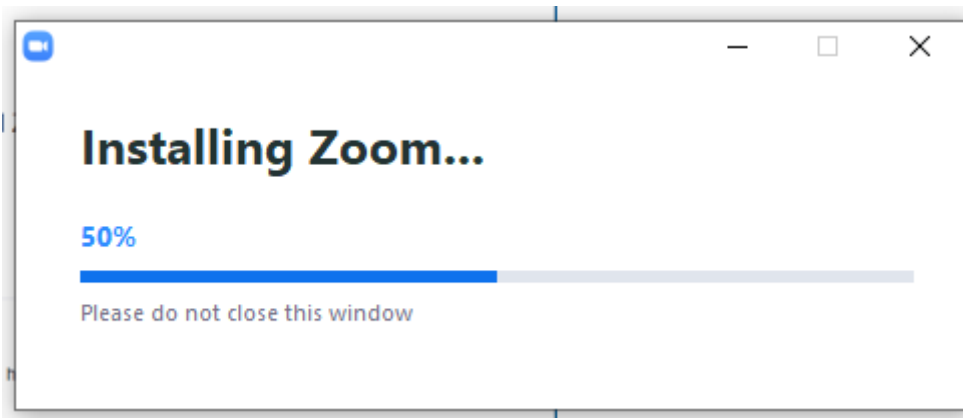

Zodra de installatie is afgerond vul je **passcode** die je in de mail van jouw coach hebt gehad in op het volgende scherm. Klik op Join meeting

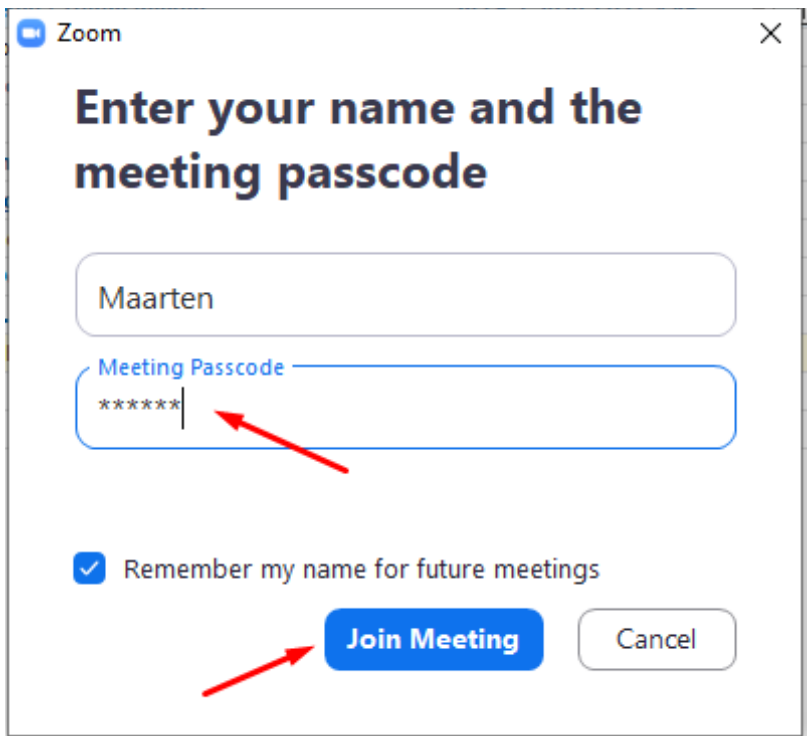

Als jouw webcam het doet zie je dit in het grijze veld van het volgende scherm:

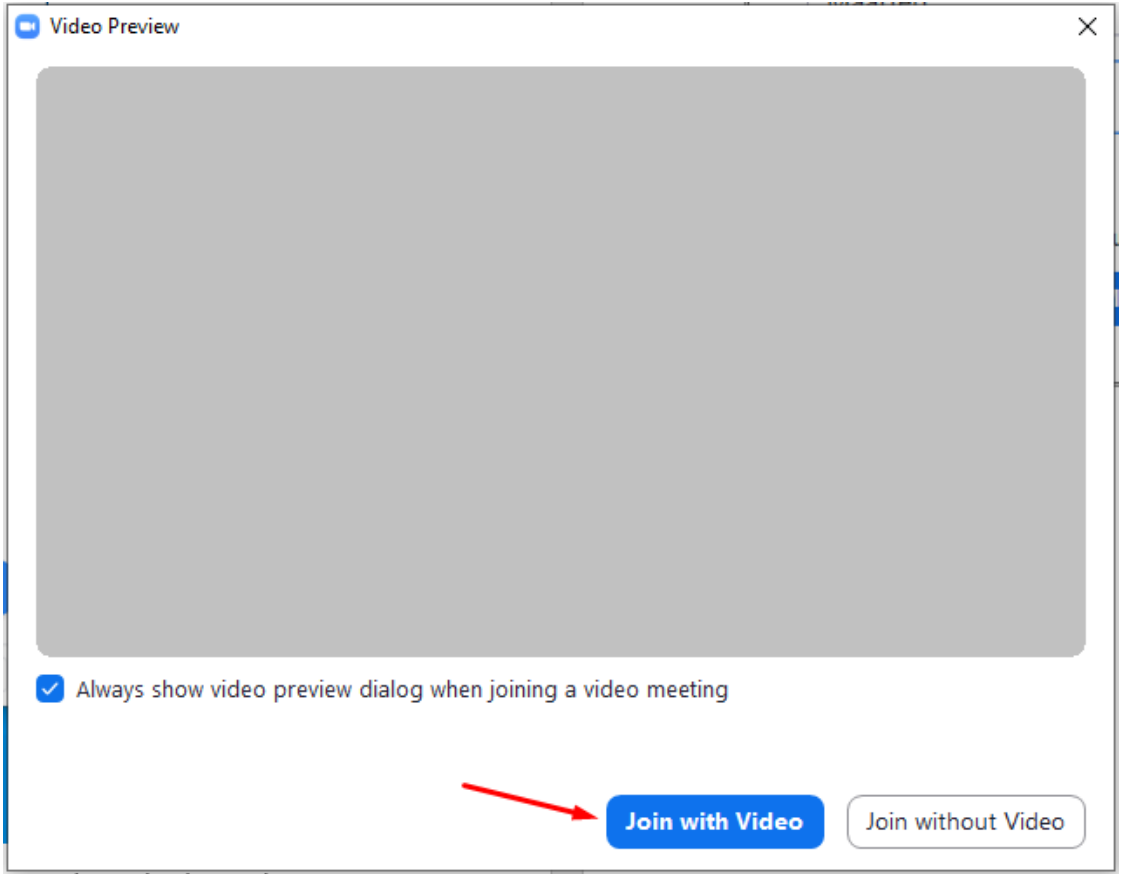

### Klik op Join with Video

Je komt vervolgens in de wachtruimte van jouw coach. In onderstaande scherm is dat Anja Bastings.

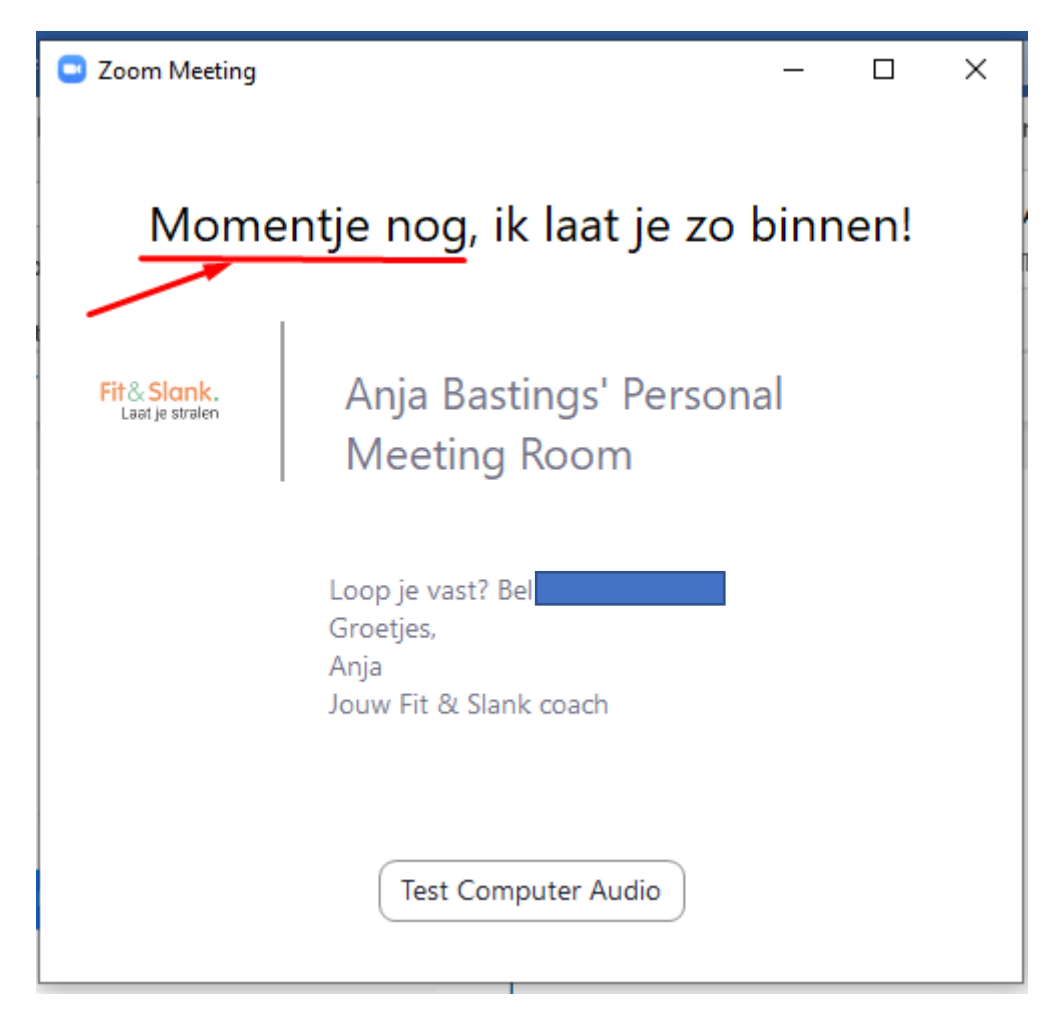

Zodra jouw coach jou binnen laat klik je op Join with Computer Audio en kom je in de ZOOM sessie.

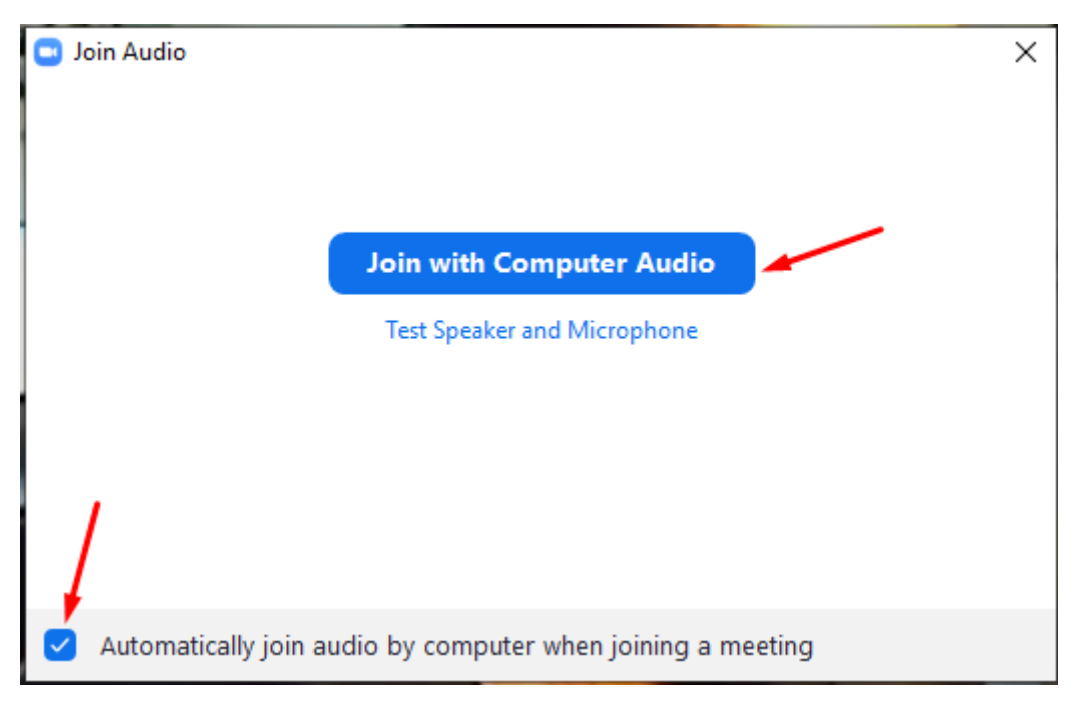

### Audio instellingen

Links onderin op het window staan een paar icoontjes die belangrijk zijn voor Audio en Video instellingen:

**Unmute**: Jouw microfoon is uit. Als je hierop klikt gaat de microfoon aan.

**Mute**: Jouw microfoon staat aan. Als je hierop klikt gaat de microfoon uit.

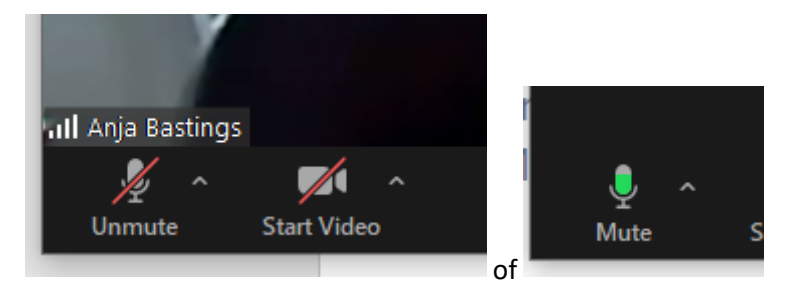

Je kunt audio en video instellingen aanpassen door op het driehoekje te klikken en de juiste instellingen te kiezen. De mogelijke instellingen zijn afhankelijk van jouw computer en onderstaande afbeeldingen zijn dan ook slechts ter illustratie/voorbeeld:

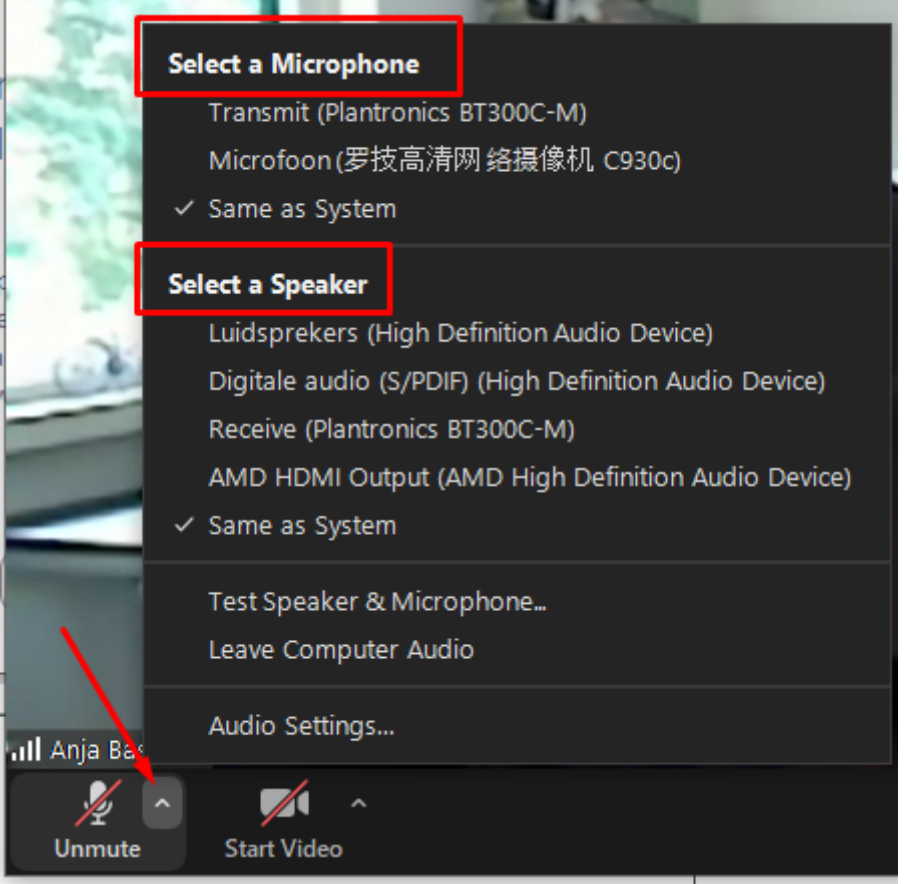

#### Webcam

Ook kun je de Webcam instellingen wijzgigen:

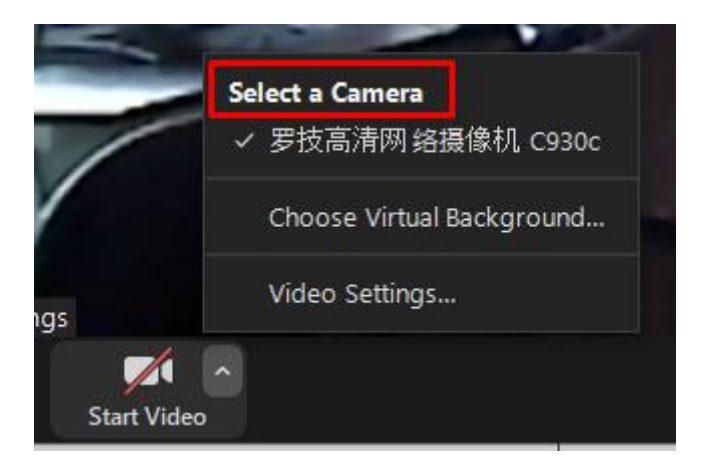

# Veiligheid: controleren

Links boven in het ZOOM window zie je een klein groen iccontje. Als je hier op klikt zie het huidige Meeting ID en Passcode die je van je coach hebt gehad. Hiermee kun je zien dat je in de juiste ZOOM meeting zit.

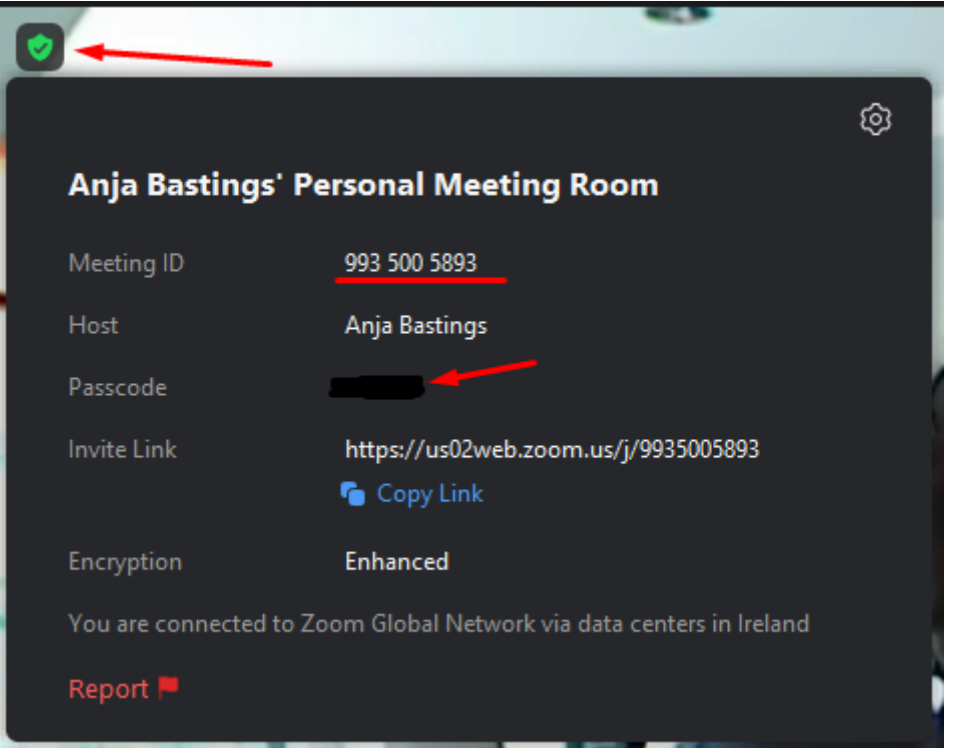

## Alle deelnemers tegelijk zien

Rechtsboven in het window zie je een klein icoon waarmee je kunt instellen of je alleen je coach ziet (Speaker View) of alle deelnemers tegelijk (Gallery view).

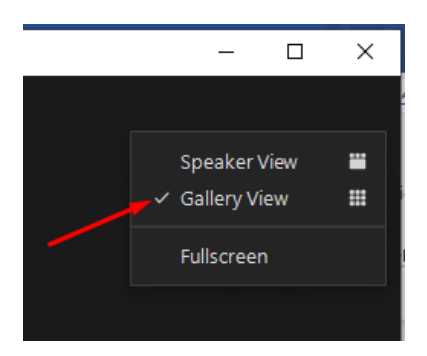

### Windows instellingen

Naast de geluid en video instellingen in ZOOM kun je ook instellingen wijzigen in Windows. Klik hiervoor in Windows met de RECHTER muisknop op het luidsprekertje. Vervolgens klik je op 'Geluidinstellingen openen'. Op het window wat vervolgens verschijnt kun je de Windows instellingen aanpassen.

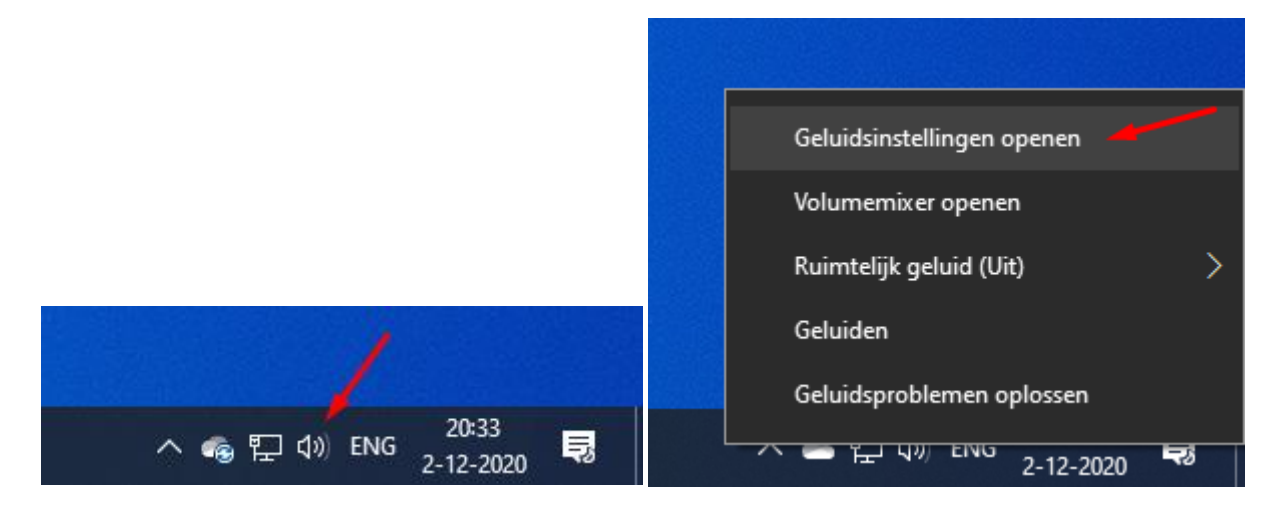

## Naam wijzigen

Soms staat er een vreemde naam in jouw window. Je kunt jouw naam wijzigen door met de rechter knop die naam te klikken en dan Rename.

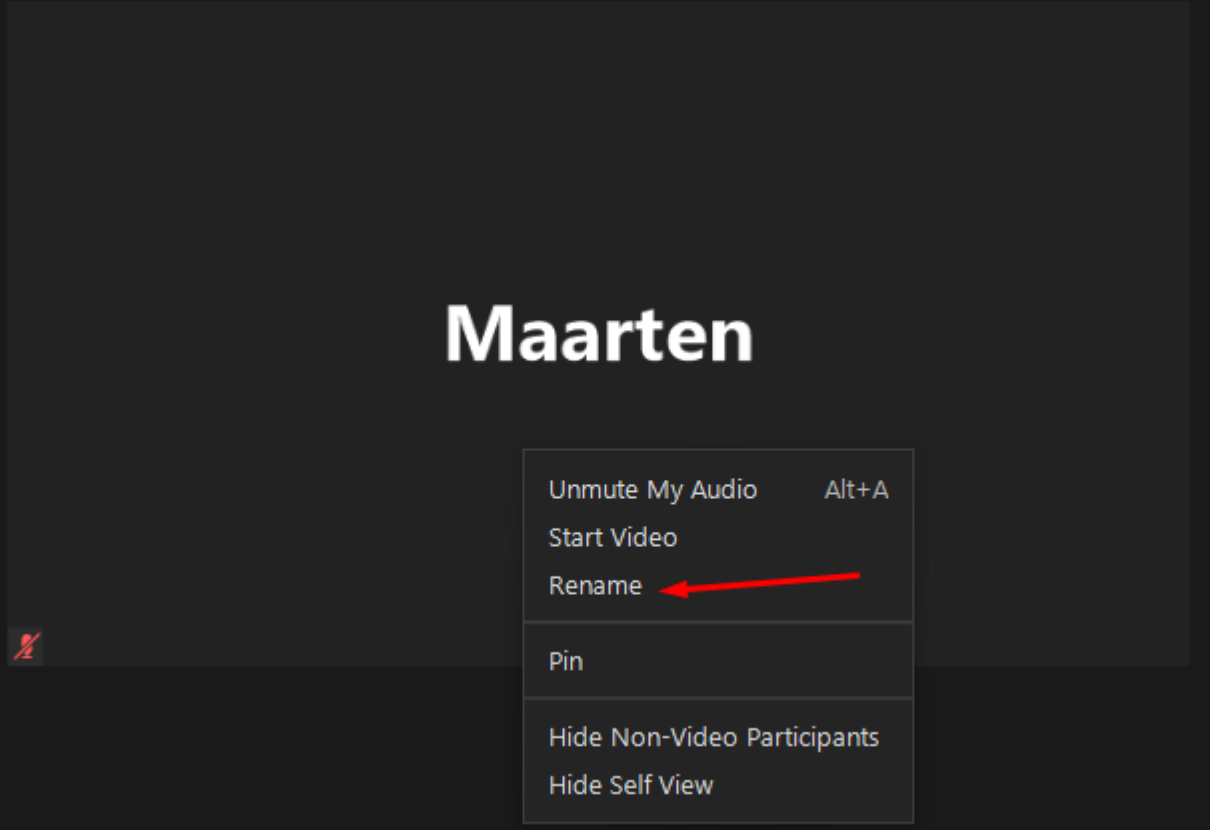

# Installeren ZOOM op iPad (iOS van Apple)

Je hebt geen ZOOM account nodig:

- 1. Installeren en start ZOOM
- 2. Klik vervolgens op de knop "Join a meeting"

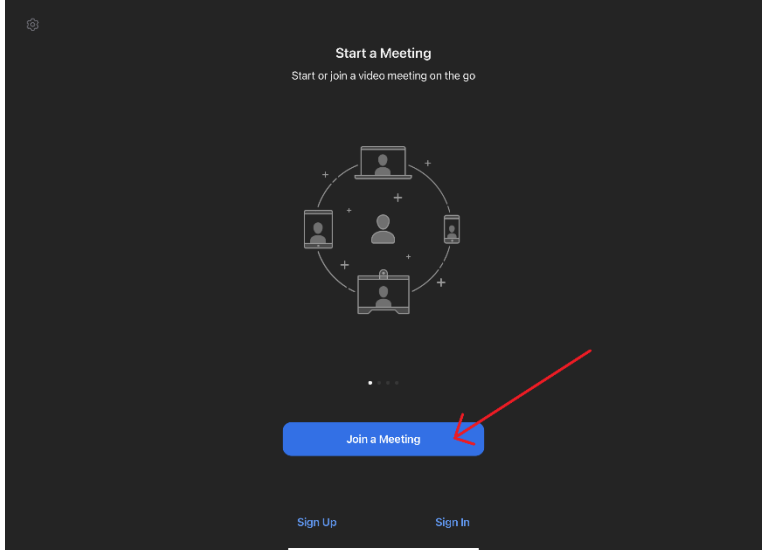

- 3. Op het volgende scherm
	- a. Vul vervolgens het Meeting ID in die je hebt gehad van Anja.
	- b. Vul je naam in bij "Screen name"
	- c. Klik op "Join"

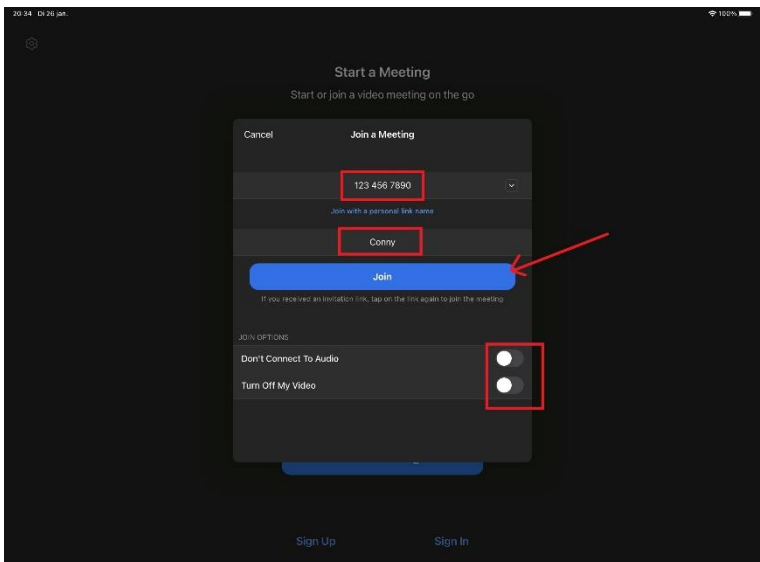

4. Je krijgt een scherm om de passcode in te vullen:

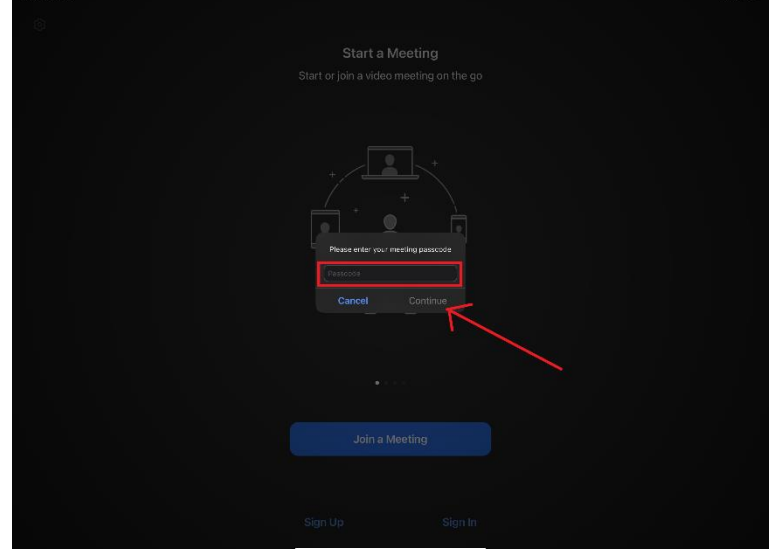

5. Als je op Continue klikt kom je in de wachtruimte en zal jouw coach je binnenlaten.

 $\bigcap_{i=1}^n V_i$ 

Heel veel succes!

**Het Fit & Slank team**

[www.fitenslank.nl](http://www.fitenslank.nl/)

Fit & Slank. Laat je stralen